## 医療法人の事業報告書閲覧に係るオンライン申請 マニュアル(申請者用)

## 【オンライン申請の方法】

1 オンライン申請をいただく前に、京都府医療課 HP「医療法人の事業報告書等の閲覧に ついて」に掲載されている「閲覧可能な医療法人の一覧」から、閲覧を希望する医療法人 の名称及び事業報告書の年度を確認してください。

### ◆京都府 HP:医療法人の事業報告書等の閲覧について

<https://www.pref.kyoto.jp/iryo/iryouhouzinetsuran.html>

### 医療法人の事業報告書等の閲覧について

医療法人の事業報告書等の閲覧(交付)を希望される皆さま  $\sim$ 

医療法人から届出のあった事業報告書等(事業報告書、財産目録、貸借対照表、損益計算書)及  $\tau_{\sigma}$ .

本庁医療課及び各保健所では、どなたでも、直近3年以内に届出のあった事業報告書等の閲覧を することができます。

### 閲覧(交付)することができる医療法人

宣都府内に主たる東務所をセイ医療注入が問覧の対象とかります。 下記の表中に「○(マル)」がついているものが現在閲覧(交付)できる事業報告書等です。 この表は、毎月末頃に更新し、アップロードします。更新したものはセルを黄色に塗りつぶし  $\tau \mapsto \pm \tau$ 

閲覧可能な医療法人一覧 (令和5年7月末時点) (PDF:1,169KB)

【医療法人の事業報告書等の写しの閲覧(交付)を希望される皆さまへ】 令和5年度より、医療法人の決算年度を下記のとおりとします。 <br>令和5年4月末時点の更新の交付より変更となりますので、ご留意ください。 新医療法人年度 (PDF: 93KB) ↓こちらをご確認ください

申込方法

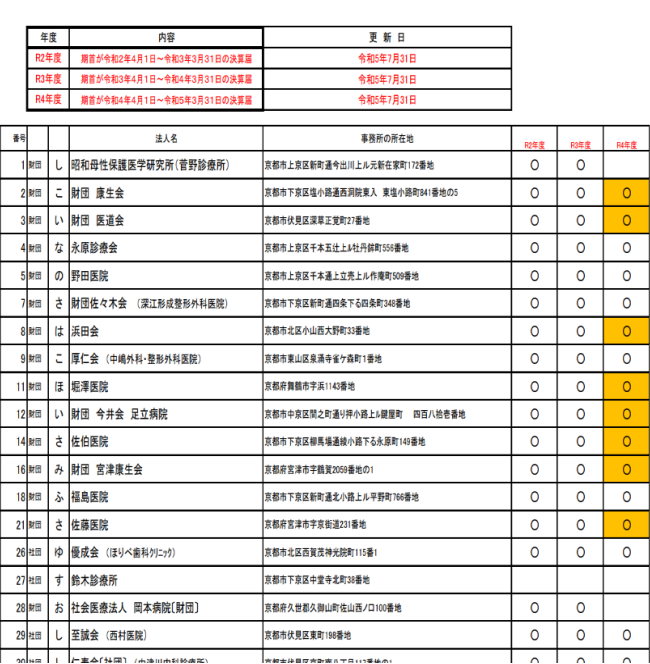

## 2 京都府医療課 HP「医療法人の事業報告書等の閲覧について」にアクセスし、「オンラ イン申請ページ(外部リンク)」をクリック

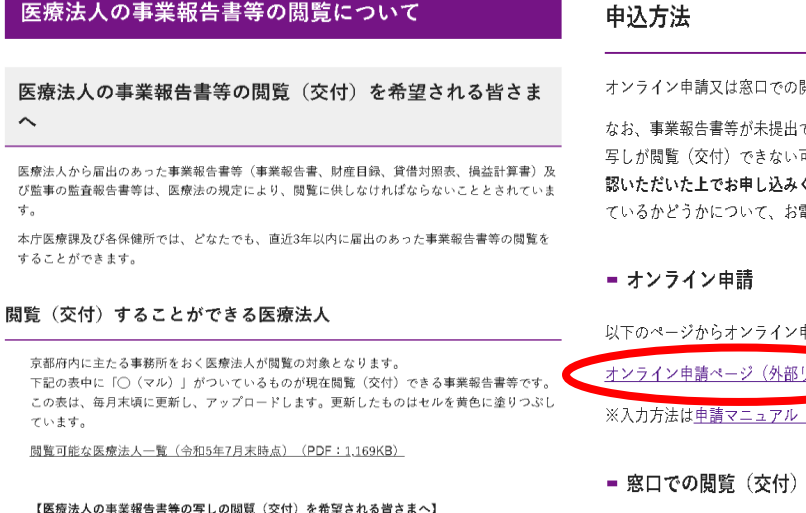

令和5年度より、医療法人の決算年度を下記のとおりとします。 令和5年4月末時点の更新の交付より変更となりますので、ご留意ください。 新医療法人年度 (PDF: 93KB) = ∈こちらをご確認ください

問覧(交付)が可能です。

である等の理由により、ご希望いただいた医療法人の事業報告書等の -<br>可能性がありますので、**予め上記「閲覧可能な医療法人一覧」をご確** ください。(交付請求される医療法人の事業報告書等の提出がなされ 電話でのお問い合わせにはお答えしかねます。)

申請により閲覧(交付)の申し込みをすることができます。

リンク)

(PDF: 619KB) をご確認ください。

オンライン申請でのお申込みが難しい方は、窓口で写しの閲覧(交付)が可能ですので、以下によ りお申し込みください。

# 2 「メールを認証して申請に進む」をクリックしてください。 →メールアドレスを入力してください。

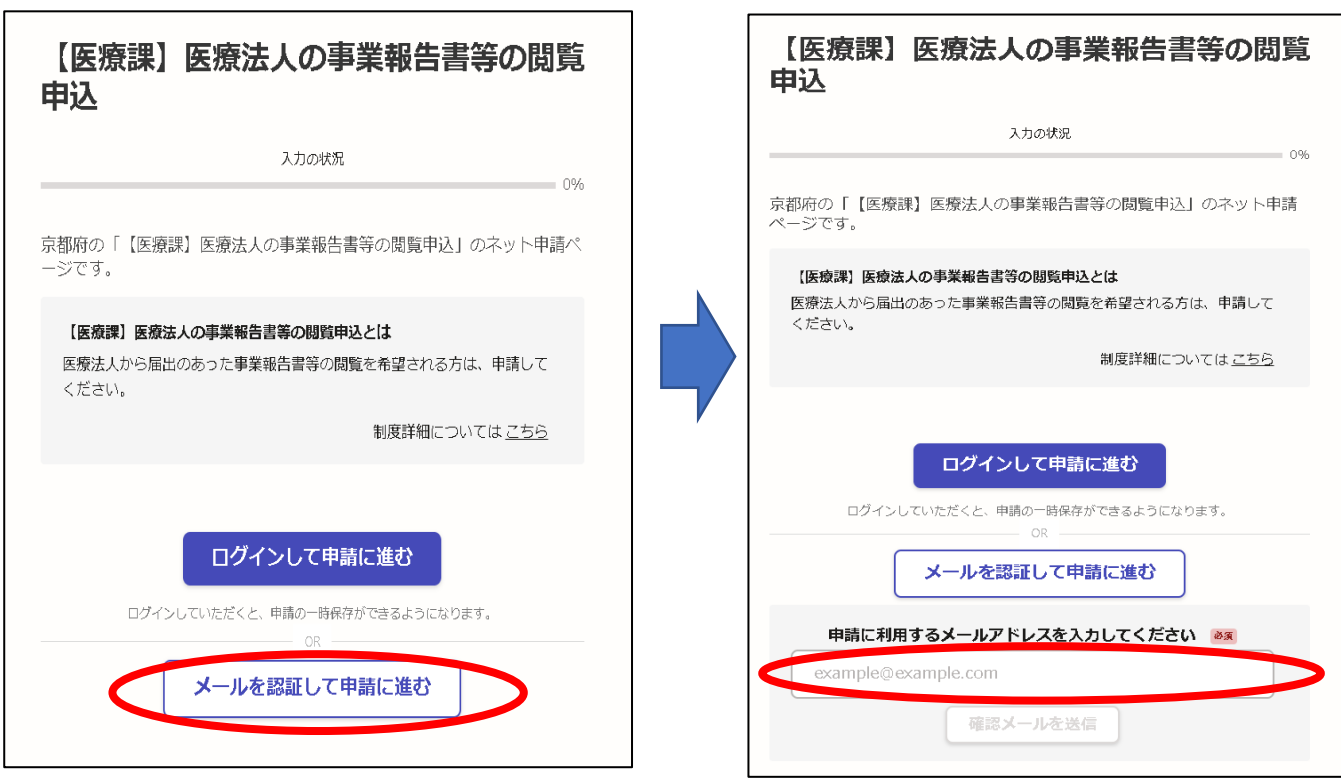

3 登録したメールアドレスあて、以下のメールが送信されますので、記載されている URL をクリックしてください。

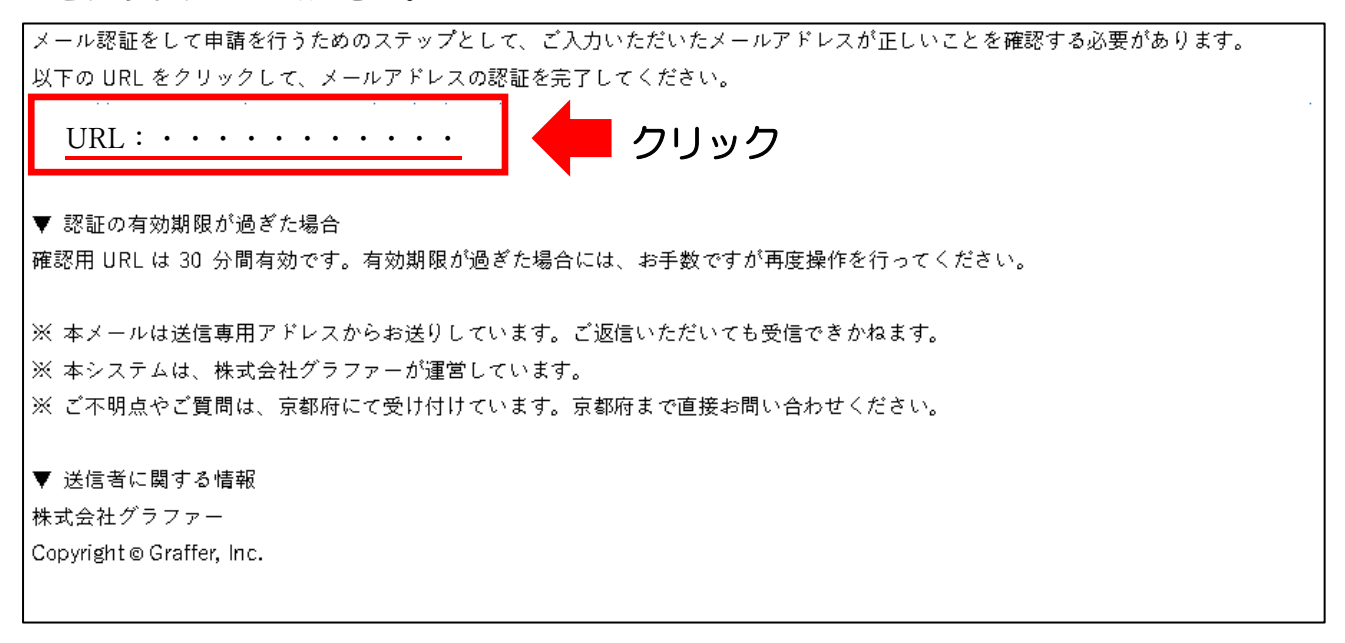

4 以下の画面が開くので、利用規約を確認の上、

①「利用規約に同意する」にチェックし、②「申請に進む」をクリックしてください。

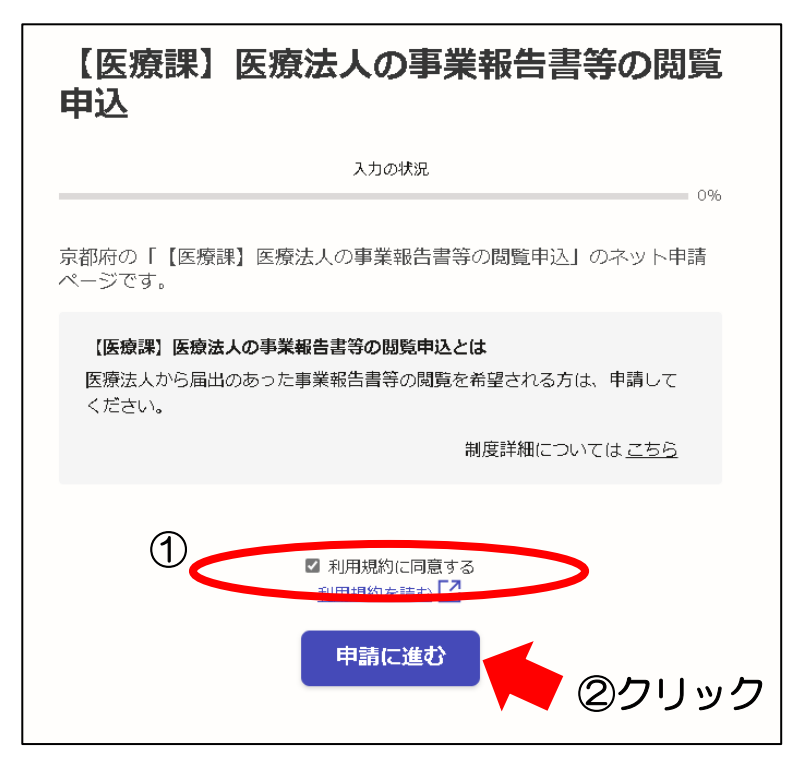

5 申請者の情報を入力し、「次へ進む」をクリックしてください。

申請者の情報

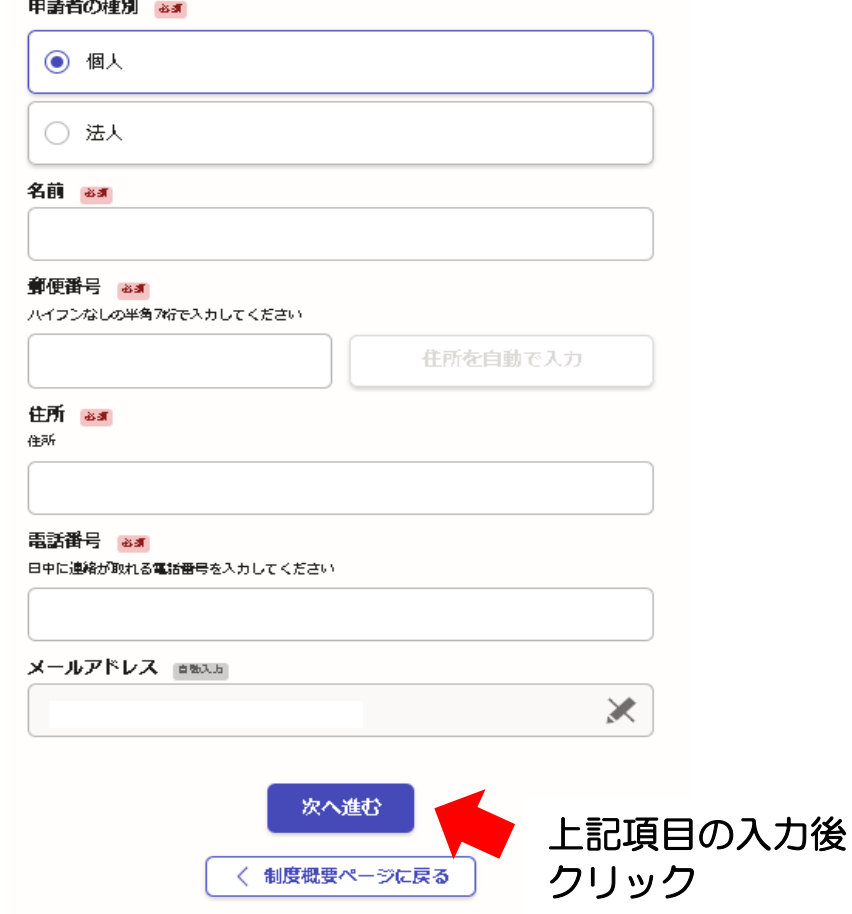

7 ①閲覧したい医療法人の件数が

•5件を超える場合 ⇒ 希望する をクリック (2-1へ) ※該当年度の全医療法人の事業報告書を提供しますので、その中から必要な事業報 告書の内容を確認ください。

- •5件以下の場合 ⇒ 希望しない をクリック (③-1へ)
- ②-1 閲覧を希望する事業報告年度をクリック(複数選択可)してください。

②-2 「次へ進む」をクリックしてください。

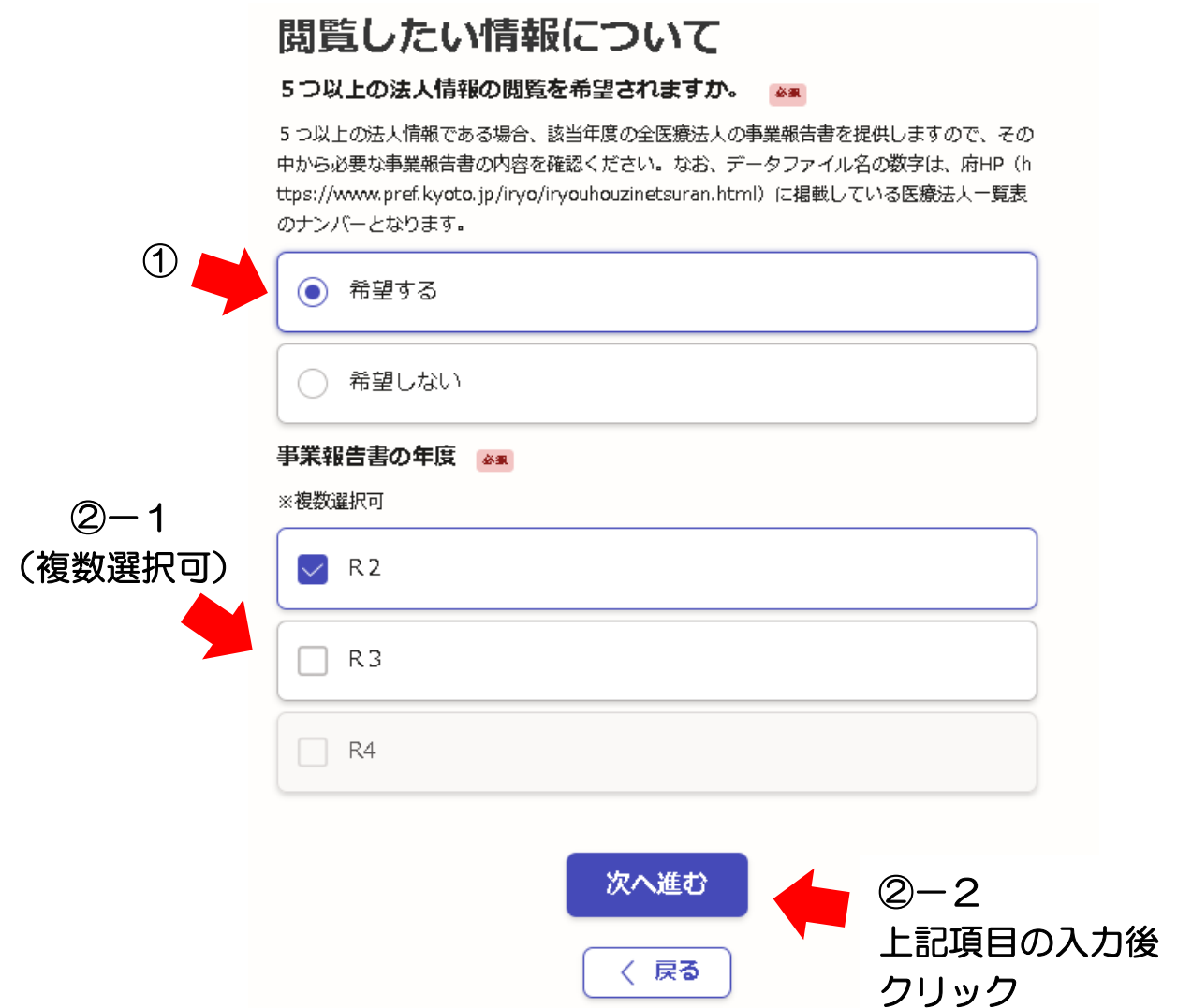

- ③-1 閲覧を希望する事業報告年度をクリック(複数選択可)してください。
- ③-2 交付を希望する医療法人の名称を入力してください。
- ③-3 「次へ進む」をクリックしてください。

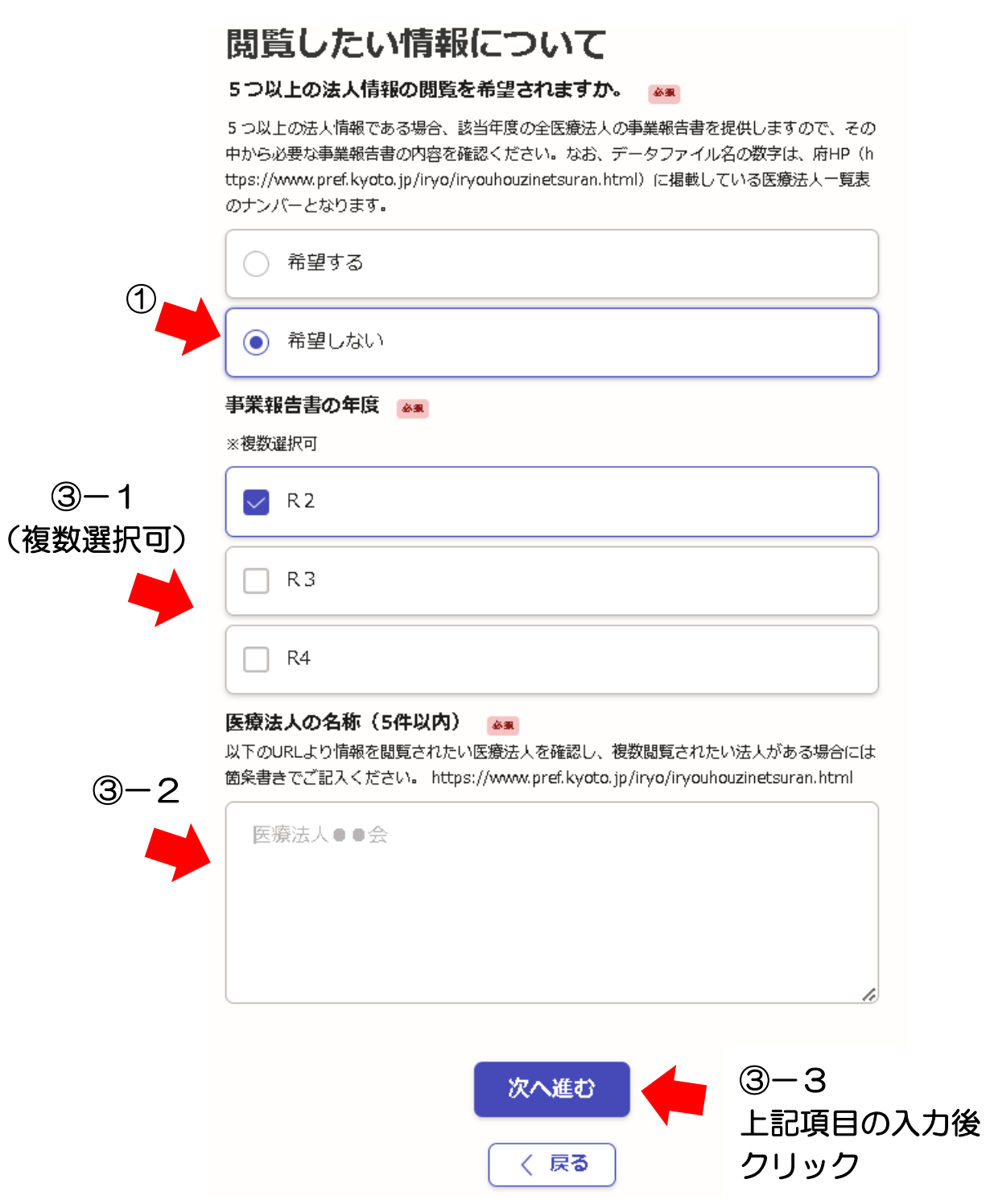

- 8 申請内容が表示されますので、内容について確認の上、間違いがなければ「この内容で 申請する」をクリックしてください。(修正箇所がある場合、各項目の「編集ボタン」か ら修正できます)
- 9 以下の画面が表示されれば、申請手続きは完了です。 また、登録メールアドレスあて、申請完了の通知があります。

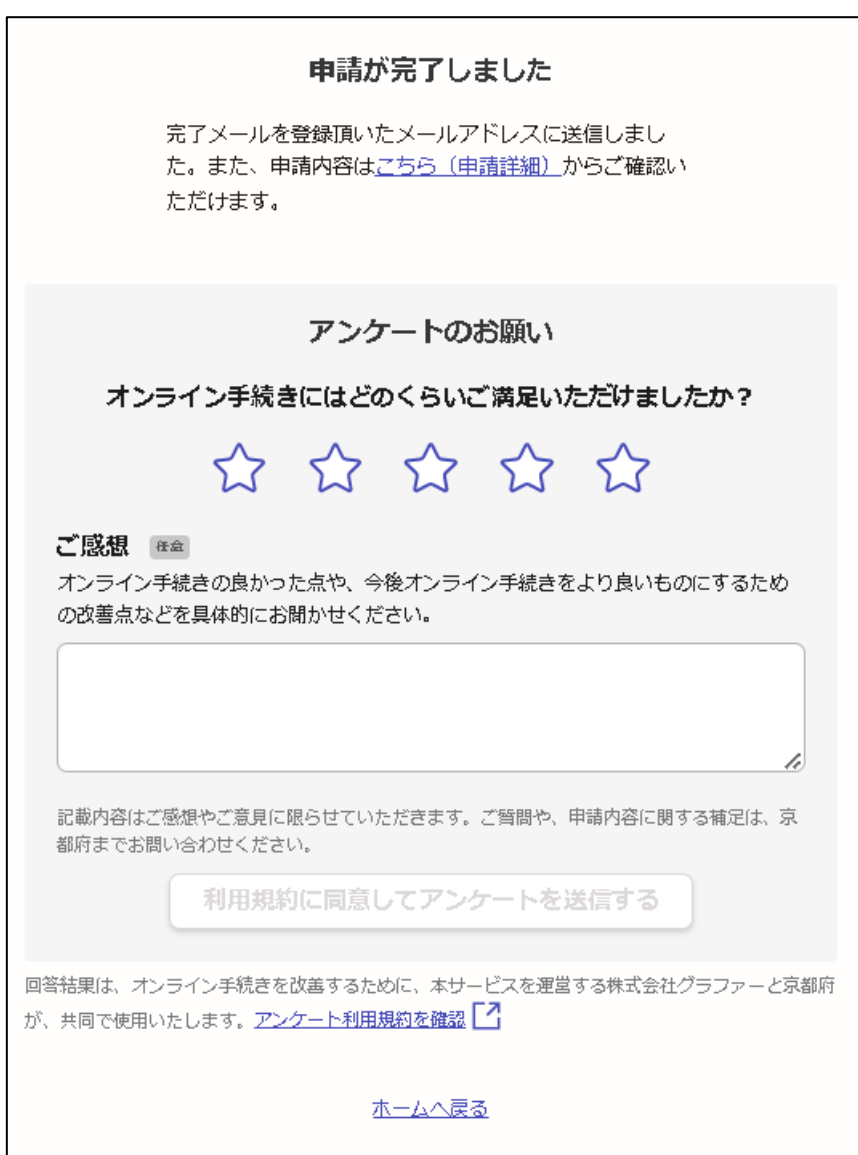

# 【データのダウンロード方法】

申請後、概ね1週間以内に、登録メールアドレスあて、データのダウンロード方法を記載 したメールが送信されますので、以下の方法によりダウンロードしてください。

## 1 閲覧したい医療法人の件数が「5件を超える」場合

①送信されたメールに記載されているアドレスをクリックし、ダウンロードサイトへ アクセスしてください。

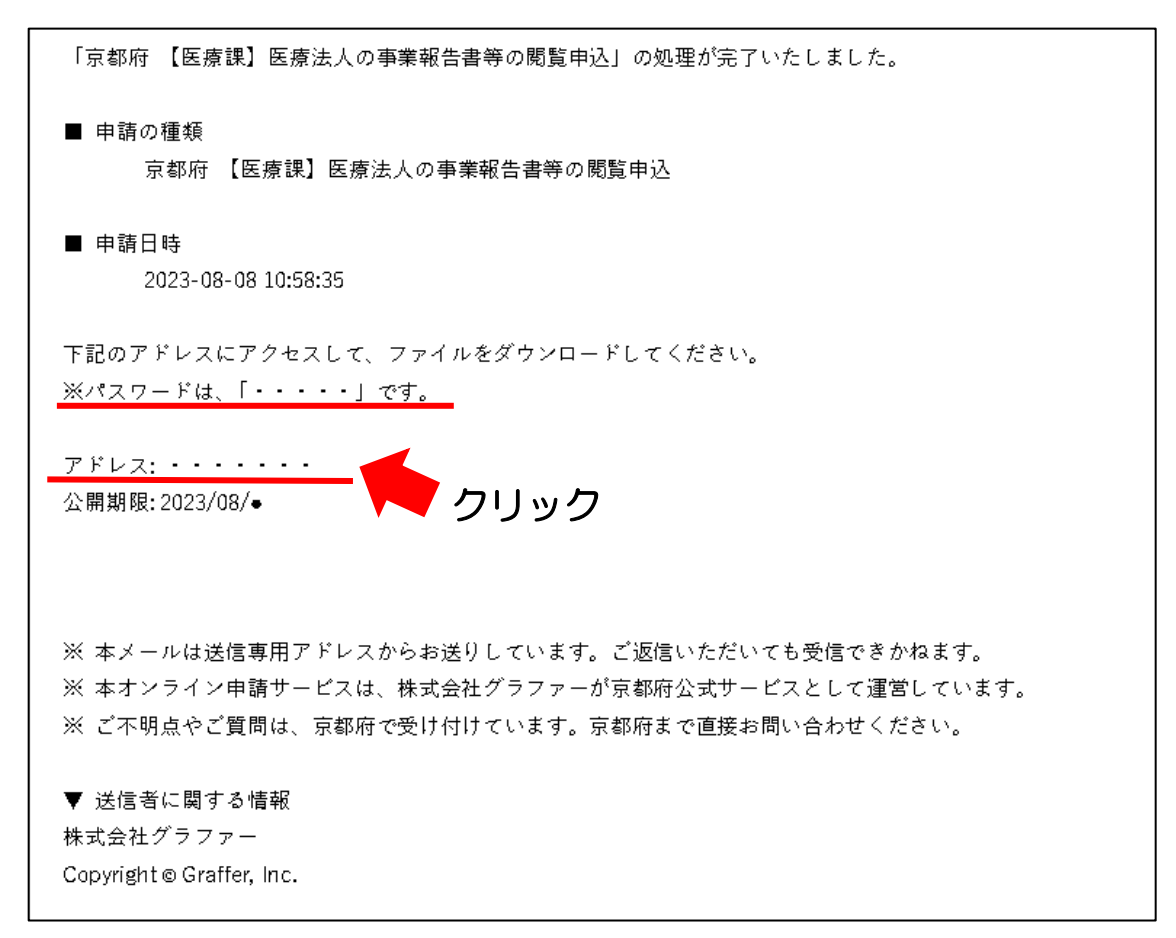

②京都府ファイル交換サーバーのページが開きますので、上記メールに記載されているパ スワードを入力し、ログインしてください。

③掲載されているファイルをクリックし、ダウンロード ※データファイル名の数字は、1の「閲覧可能な医療法人の一覧」に掲載している医療法 人一覧表の番号となります。(医療法人一覧表の確認方法は【オンライン申請の方法】 1を参照ください。)

2 閲覧したい医療法人の件数が「5件以下」場合

①送信されたメールに記載されているアドレスをクリックし、ダウンロードサイトへ アクセスしてください。

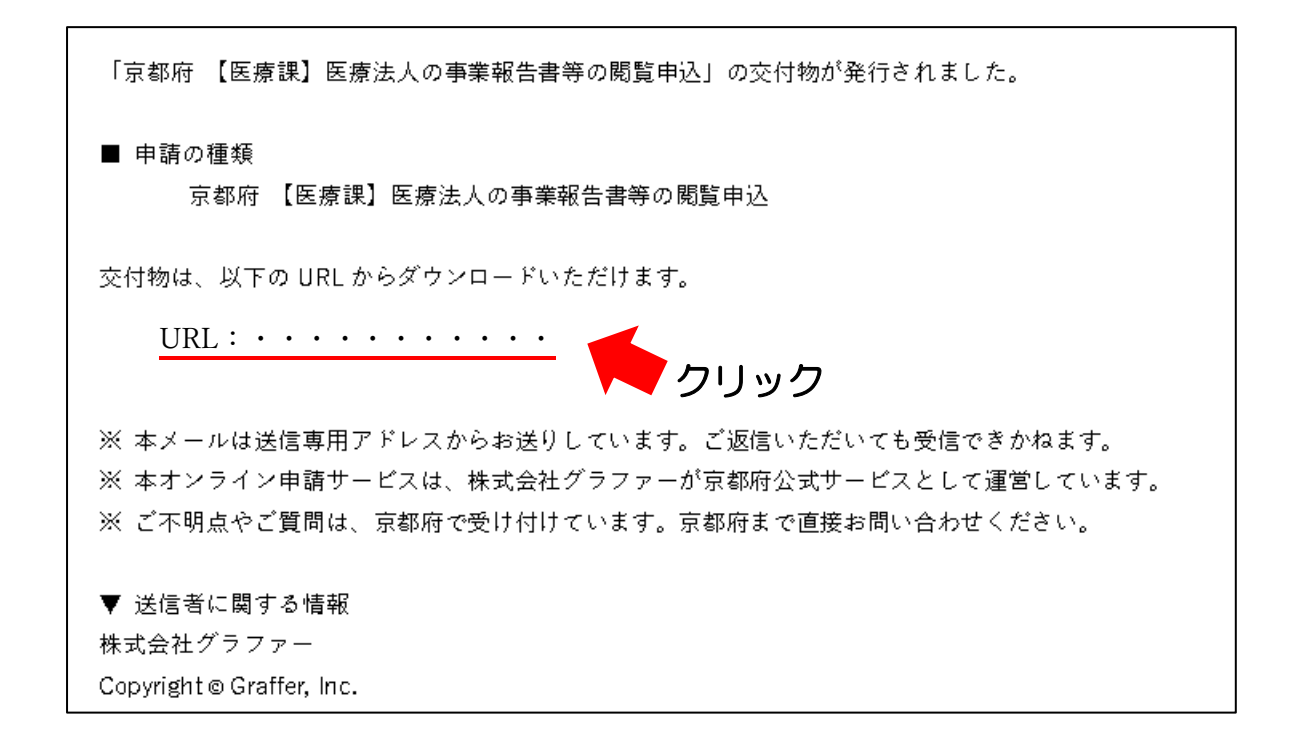

# ②申請時に登録したメールアドレスを入力し、「確認メールを送信」をクリック してください。

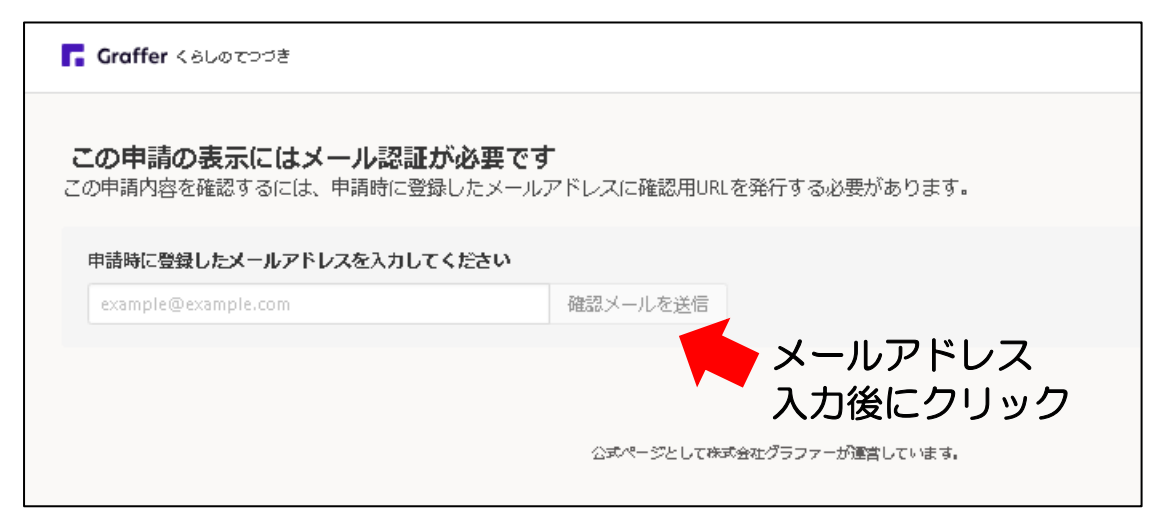

## ③登録メールアドレスあてに、以下のメールが送信されますので、記載されている URL をクリックしてください。

メール認証をして申請を行うためのステップとして、ご入力いただいたメールアドレスが正しいことを確認する必要があります。 以下の URL をクリックして、メールアドレスの認証を完了してください。 URL:・・・・・・・・・・・ クリック ▼ 認証の有効期限が過ぎた場合 確認用 URL は 30 分間有効です。有効期限が過ぎた場合には、お手数ですが再度操作を行ってください。 ※ 本メールは送信専用アドレスからお送りしています。ご返信いただいても受信できかねます。 ※本システムは、株式会社グラファーが運営しています。 ※ ご不明点やご質問は、京都府にて受け付けています。京都府まで直接お問い合わせください。 ▼ 送信者に関する情報 株式会社グラファー Copyright @ Graffer, Inc.

④以下の画面が開きますので、「交付物」をクリックしてください。

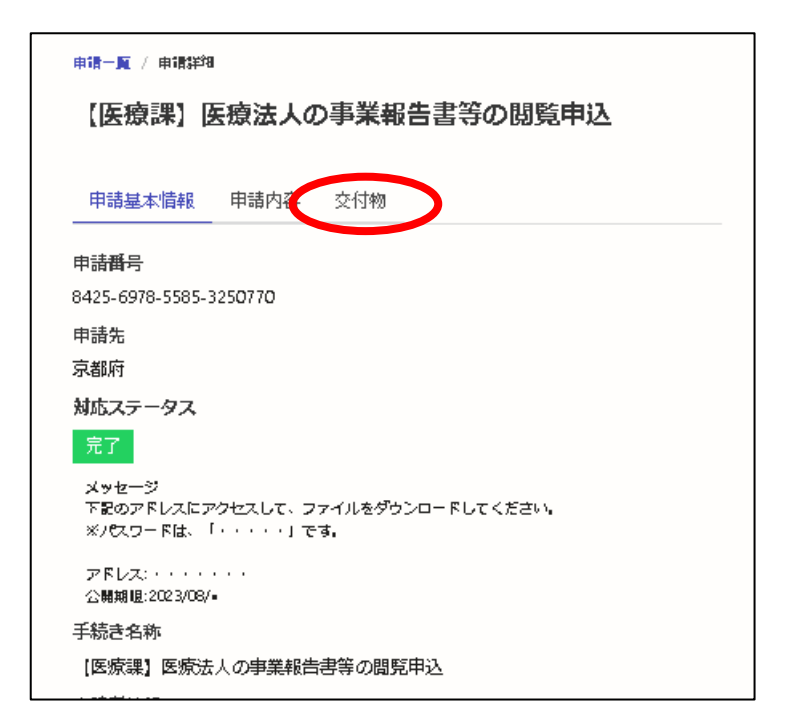

⑤「ダウンロード」をクリックしてください。

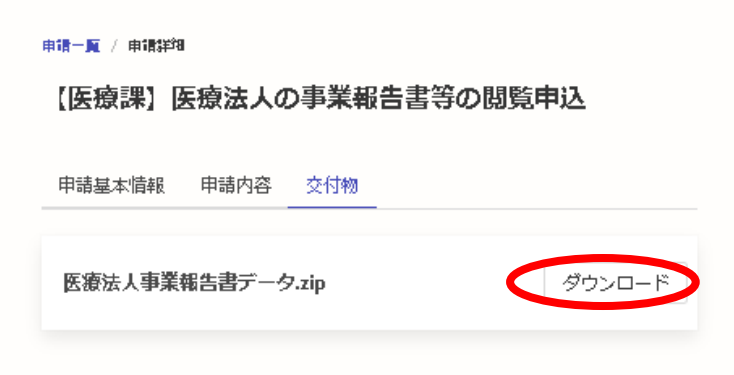

※データファイル名の数字は、1の「閲覧可能な医療法人の一覧」に掲載している医療法 人一覧表の番号となります。(医療法人一覧表の確認方法は【オンライン申請の方法】 1を参照ください。)